# <span id="page-0-0"></span>**Medical-Objects CA Certificates**

## **Overview**

Listed below are the latest Medical-Objects CA Certificates. Depending on which browser you use, you will need to follow a different process for installing the certificates. For help installing these certificates please see the instructions below. If you are unable to successfully install the certificates please contact the [support helpdesk](https://www.medical-objects.com.au/contact-us/).

## <span id="page-0-1"></span>Installation Instructions

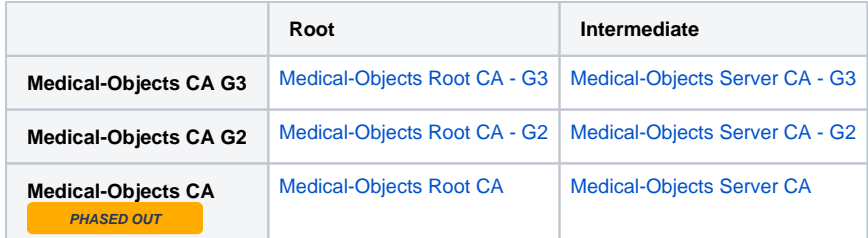

1 [Overview](#page-0-0) 2 [Installation Instructions](#page-0-1) 2.1 [Internet Explorer](#page-0-2)  [or Chrome \(Windows\)](#page-0-2) 2.2 [Chrome or Safari](#page-0-3)  [\(Mac\)](#page-0-3) 2.3 [FireFox \(Windows](#page-0-4) [/Linux/Mac\)](#page-0-4)

### <span id="page-0-2"></span>Internet Explorer or Chrome (Windows)

- 1. Click on the **Root** certificate link in the above table for the CA you wish to install.
- 2. Open your Downloads folder and double click the file that just downloaded; it should end in .crt
- 3. Click the 'Install Certificate' button.
- 4. Select 'Current User' and click 'Next'.
- 5. Select the 'Place Certificates in the following stores' option and click 'Browse'.
- 6. Select 'Trusted Root Certification Authorities' and then click the 'OK' button.
- 7. Click the 'Next' and then 'Finish' buttons.
- 8. Repeat the above steps but for the **Intermediate** link. **Except** placing this certificate in the ' Intermediate Certification Authorities' store.
- 9. Exit your browser completely and re-open again.

#### <span id="page-0-3"></span>Chrome or Safari (Mac)

- 1. Click on the **Root** certificate link in the above table for the CA you wish to install.
- 2. Open your Downloads folder and double click the file that just downloaded; it should end in crt
- 3. (Select login key chain if asked) Click the 'Always Trust' button when the Keychain Access prompt pops up.
- 4. Repeat the above steps but for the **Intermediate** link.
- 5. Exit your browser completely and re-open again.

#### <span id="page-0-4"></span>FireFox (Windows/Linux/Mac)

- 1. Click on the **Root** certificate link in the above table for the CA you wish to install.
- 2. Select the option to 'Trust this CA to identify websites'.
- 3. Click OK.
- 4. Repeat the above steps but for the **Intermediate** link.
- 5. Exit your browser completely and re-open again.